# AUDIO | NCM

# User Manual

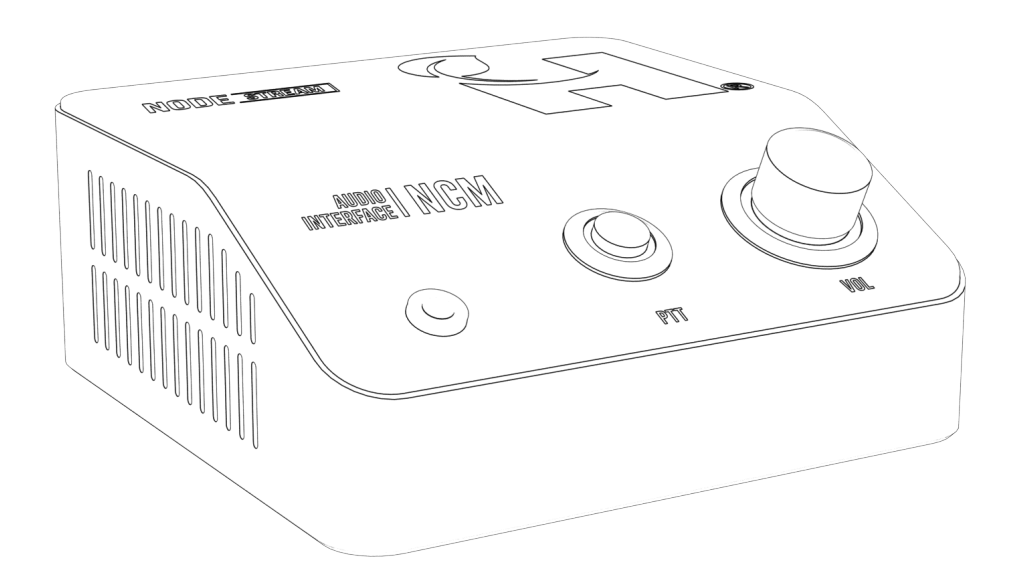

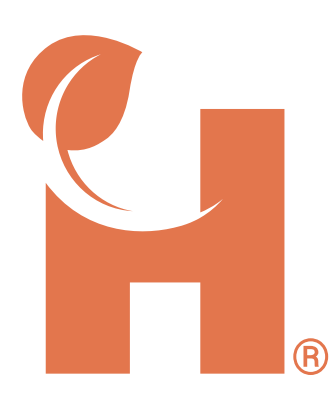

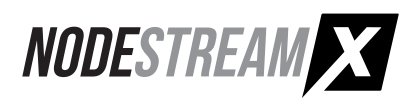

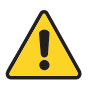

# Information for your safety

The device should only be serviced and maintained by qualified service personnel. Improper repair work can be dangerous. Do not attempt to service this product yourself. Tampering with this device may result in injury, fire, or electric shock, and will void your warranty.

Be sure to use the specified power source for the device. Connection to an improper power source may cause fire or electric shock.

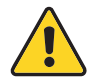

# Operation Safety

Before using the product, ensure all cables are not damaged and connected correctly. If you notice any damage, contact the support team immediately.

- To avoid short circuits, keep metal or static objects away from the device.
- Avoid dust, humidity, and temperature extremes. Do not place the product in any area where it may become wet.
- Operating environment temperature and humidity: Temperature: 0perating: 0°C to 35°C Storage: -20°C to 65°C Humidity (non-condensing): Operating: 0% to 90% Storage: 0% to 95%

- Unplug the device from the power outlet before cleaning. Do not use liquid or aerosol cleaners.
- Contact the support team [support@harvest-tech.com.au](mailto:support%40harvest-tech.com.au?subject=) if you encounter technical problems with the product.

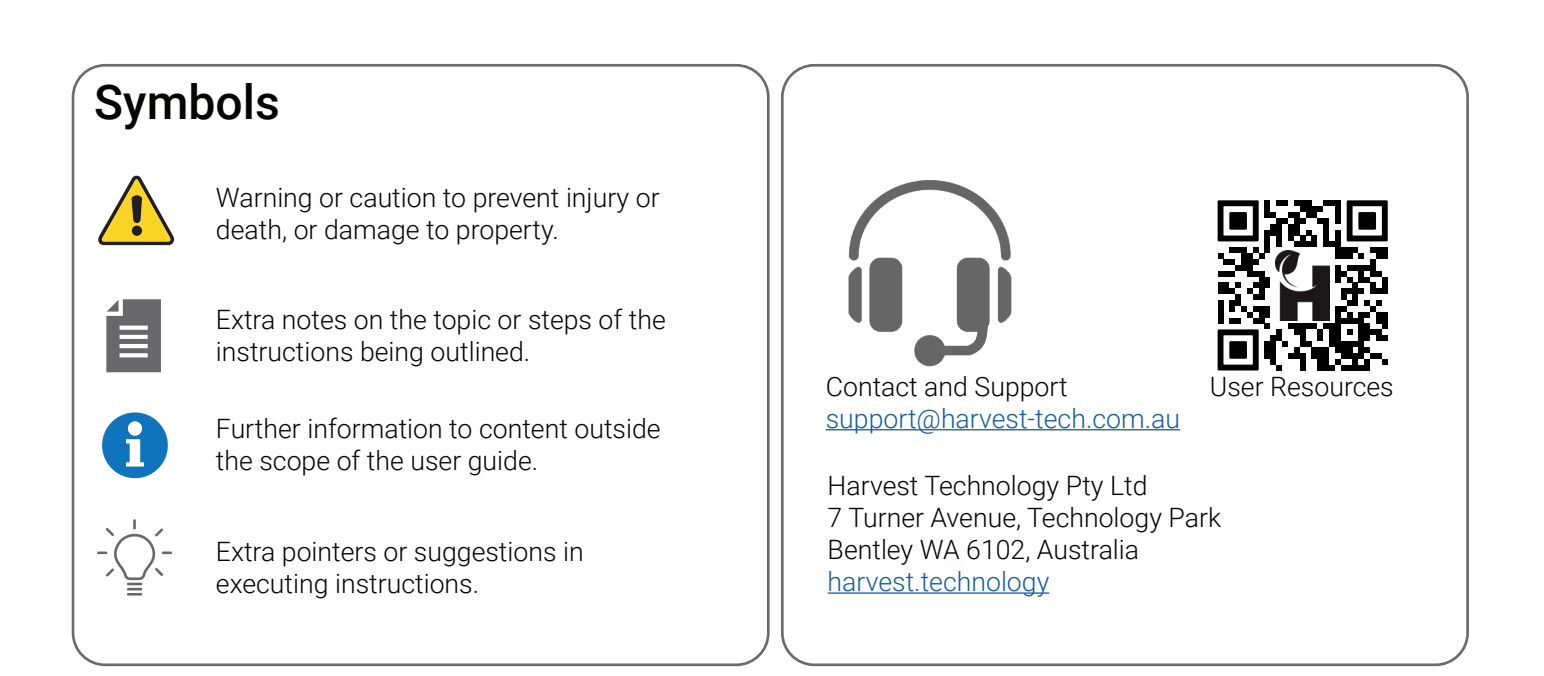

# Disclaimer and Copyright

Whilst Harvest Technology will endeavor to keep the information in this user guide up to date, Harvest Technology makes no representations or warranties of any kind, express or implied about the completeness, accuracy, reliability, suitability or availability with respect to the user guide or the information, products, services or related graphics contained in the user guide, website or any other media for any purpose.

The information contained in this document is believed to be accurate at the time of release, however, Harvest Technology cannot assume responsibility for any consequences resulting from the use thereof.

Harvest Technology reserves the right to make changes to any of its products and associated documentation at any time without notice. Harvest Technology does not assume any responsibility or liability arising out of the application or use of any of its products or associated documentation.

Any decisions you make after reading the user guide or other material are your responsibility and Harvest Technology cannot be held liable for anything you choose to do.

Any reliance you place on such material is therefore strictly at your own risk.

Harvest Technology products, including all hardware, software and associated documentation is subject to international copyright laws. The purchase of, or use of this product convey a license under any patent rights, copyrights, trademark rights, or any other intellectual property rights from Harvest Technology.

# **Warranty**

The warranty for this product can be found online at: <https://harvest.technology/terms-and-conditions/>

# FCC Compliance Statement

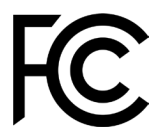

NOTE: This equipment has been tested and found to comply with the limits for a Class A digital device, pursuant to part 15 of the FCC rules. These limits are designed to provide reasonable protection against harmful interference when the equipment is operated in a commercial environment. This equipment generates, uses, and can radiate radio frequency energy and, if not installed and used in accordance with the user manual, may cause harmful interference to radio communications. Operation of this equipment in a residential area is likely to cause harmful interference in which case the user will be required to correct the interference at their own expense.

Changes or modifications not expressly approved by the party responsible for compliance could void the user's authority to operate the equipment.

# CE/UKCA Compliance Statement

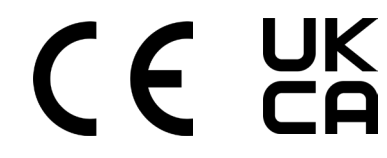

Marking by the (CE) and (UKCA) symbol indicates compliance of this device with the applicable directives of the European Community and meets or exceeds the following technical standards.

- Directive 2014/30/EU Electromagnetic Compatibility
- Directive 2014/35/EU Low Voltage
- Directive 2011/65/EU RoHS, restriction of the use of certain hazardous substances in electrical and electronic equipment

Warning: Operation of this equipment is not intended for a residential environment and could cause radio interference.

# **CONTENTS**

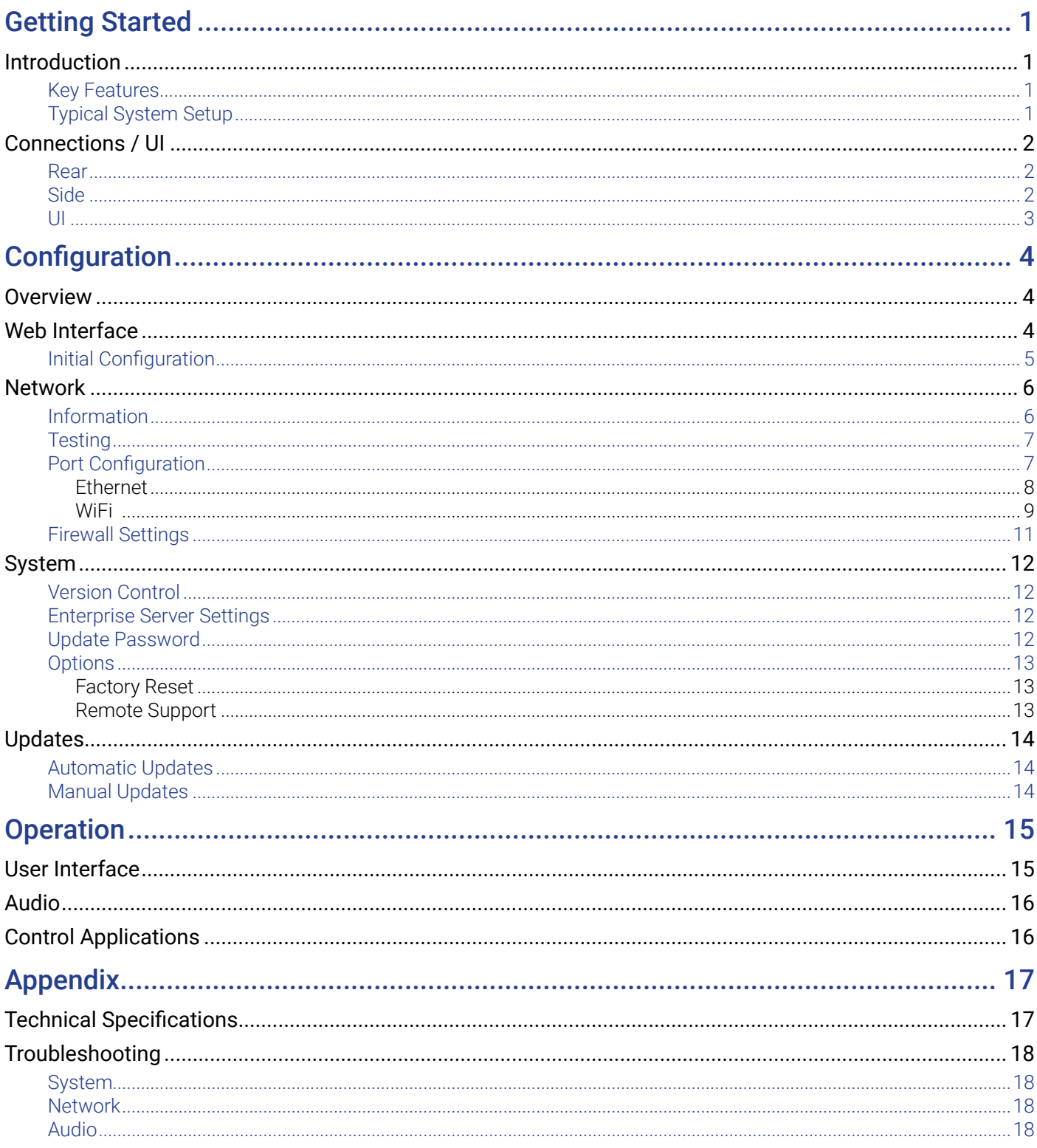

# <span id="page-4-0"></span>Getting Started

# Introduction

Welcome to your Nodestream Nodecom (NCM) device. The NCM is designed to for use as a single channel desktop audio streaming device for communication with other Nodestream devices within your Nodestream group. Integrated UI allows for intuitive control and feedback of system status.

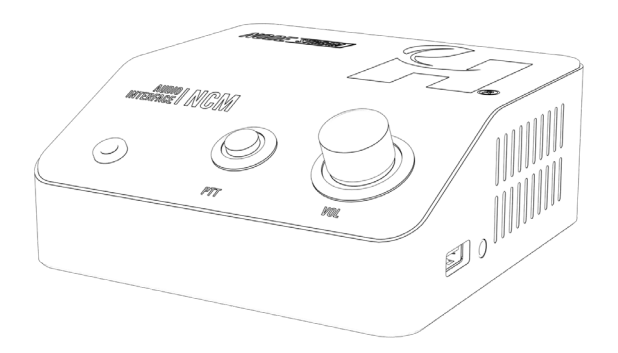

# Key Features

- Low bandwidth, low latency streaming of 1 audio channel
- Small desktop device
- Multiple input types USB and analog audio
- Low power consumption
- Military grade security 384-bit encryption

# Typical System Setup

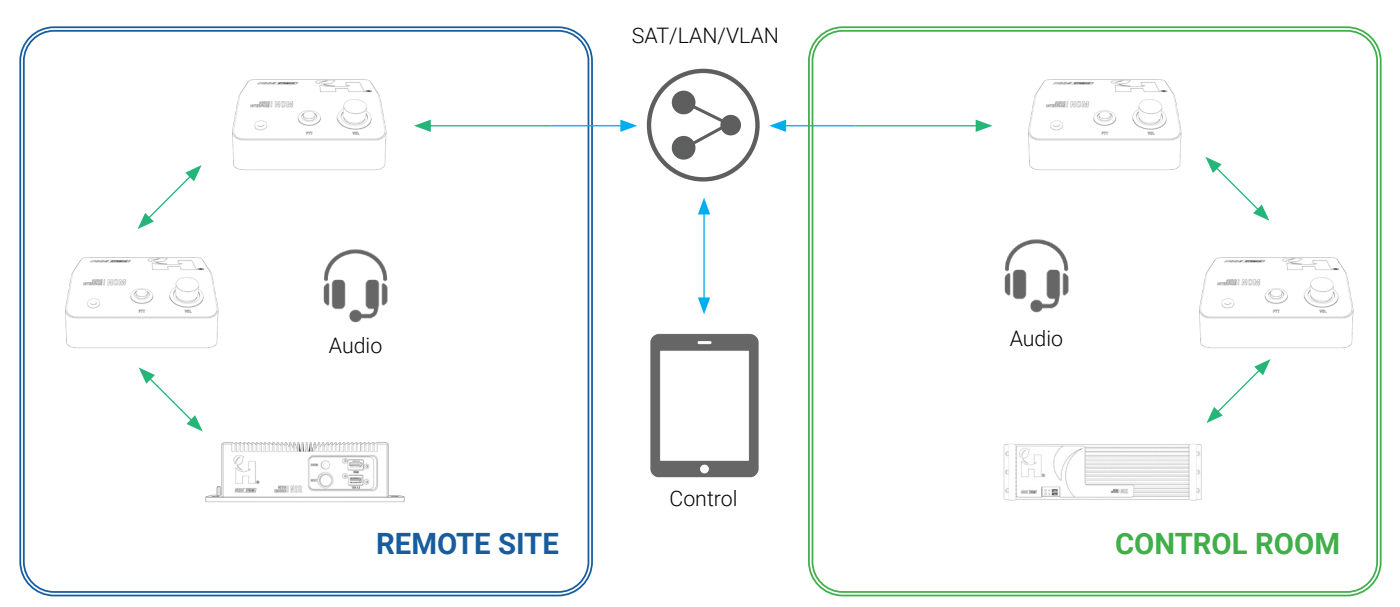

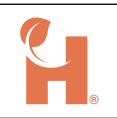

# <span id="page-5-0"></span>Connections / UI

#### Rear

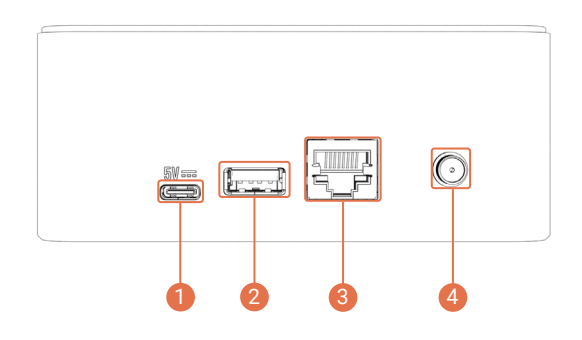

#### **1** Power Input

USB C - 5VDC (5.1VDC preferred).

#### 2 USB-A 2.0

Used for connection of accessories, i.e. speakerphone, headset.

#### **3** Gigabit Ethernet

An RJ45 connection used to connect to the customer network.

#### WiFi Antenna 4

SMA connector for connection of supplied WiFi antenna.

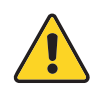

Use only supplied or approved PSU and cable. Performance and operation may be affected when using alternatives.

## **Side**

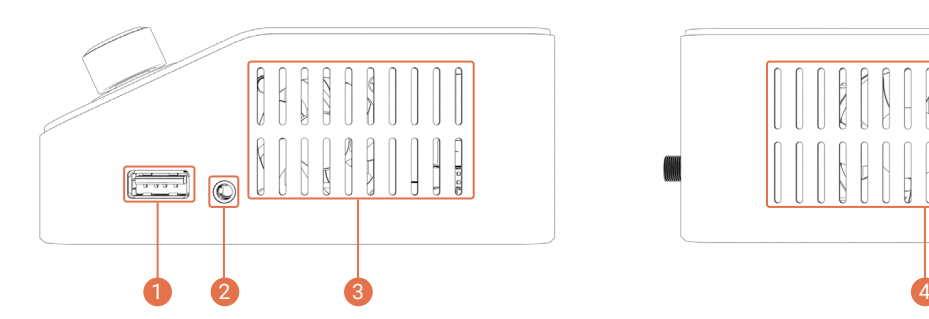

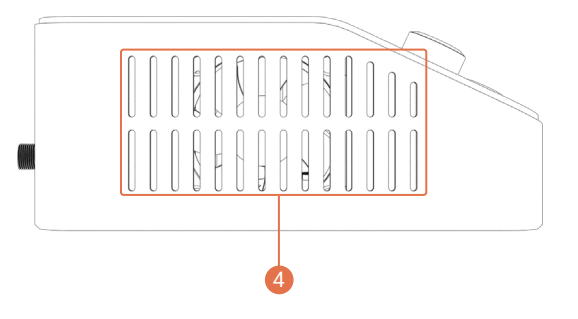

#### **1** USB-A 2.0

Used for connection of accessories, i.e. speakerphone, headset.

#### 2 Analog Audio

3.5mm TRRS jack for connection of audio devices.

#### 2 Cooling Intake

This is an intake vent for the cooling system. As air is drawn in through this vent, take care not to obstruct.

#### **3** Cooling Exhaust

This is an exhaust vent for the cooling system. As air is exhausted through this vent, take care not to obstruct.

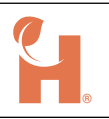

#### <span id="page-6-0"></span>UI

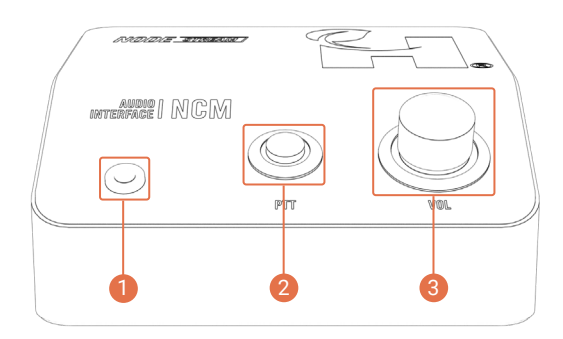

#### **1** Status LED

RGB LED to indicate system status.

#### 2 Push to Talk

Controls audio input when an audio connection is active. LED ring indicates audio connection status.

#### Volume Control 3

Controls input and output volume levels, press to toggle mode. LED ring indicates current level.

Nodestream devices are supplied with a Quick Start Guide for installation and detailed UI function. Scan the User Resources QR code on the last page for access

<span id="page-7-0"></span>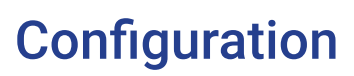

# **Overview**

Configuration of your Nodestream device is performed via the system Web Interface. From here you can:

- View system information
- Configure network(s)
- Set user login credentials
- Enable/Disable remote support
- Manage Enterprise Server settings
- Manage updates

# Web Interface

The Web Interface can be accessed via a web browser of a PC connected to the same network. Follow the steps below to log in.

Default username = admin Default password = admin

Web Interface is not available until the Nodestream software has started

Connect your computer to the same network as your device or directly to the device via an Ethernet cable.

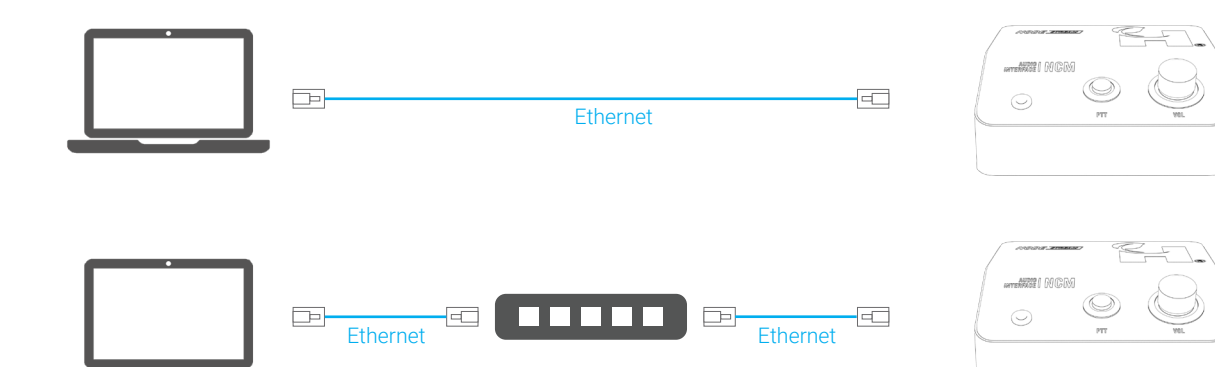

#### DHCP Enabled Network

- 1. Connect the Ethernet port of your device to your LAN and power it up.
- 2. From a web browser of a computer connected to the same network, enter the device IP address or http://serialnumber.local , e.g http://au2234ncmx1a014.local
- 3. When prompted, enter your login details.

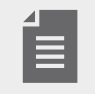

Serial number can be found on the base of your device

®

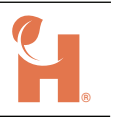

#### <span id="page-8-1"></span><span id="page-8-0"></span>Non DHCP Enabled Network

When a device is connected to a non DHCP enabled network, and its network has not been configured, the device will fall-back to a default IP address of 192.168.100.101.

- 1. Connect the Ethernet port of your device to your LAN and power it up.
- 2. Configure the IP settings of a computer connected to the same network to:

IP 192.168.100.102 Subnet 255.255.255.252 Gateway 192.168.100.100

- 3. From a web browser, enter 192.168.100.101 in the address bar.
- 4. When prompted, enter your login details.

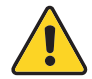

When configuring multiple devices on a non DHCP enable network, due to IP conflicts, only 1 device can be configured at a time. Once a device has been configured, it may be left connected to your network

## <span id="page-8-2"></span>Initial Configuration

The Ethernet network of your Nodestream device must be configured to ensure a stable connection and prevent the device from setting it's IP address to default static, refer ["Non-DHCP Enabled Network" on page 5](#page-8-1) for further information.

- 1. Login to the Web Interface.
- 2. Once logged in, you will notice an orange prompt to configure the MAIN interface.

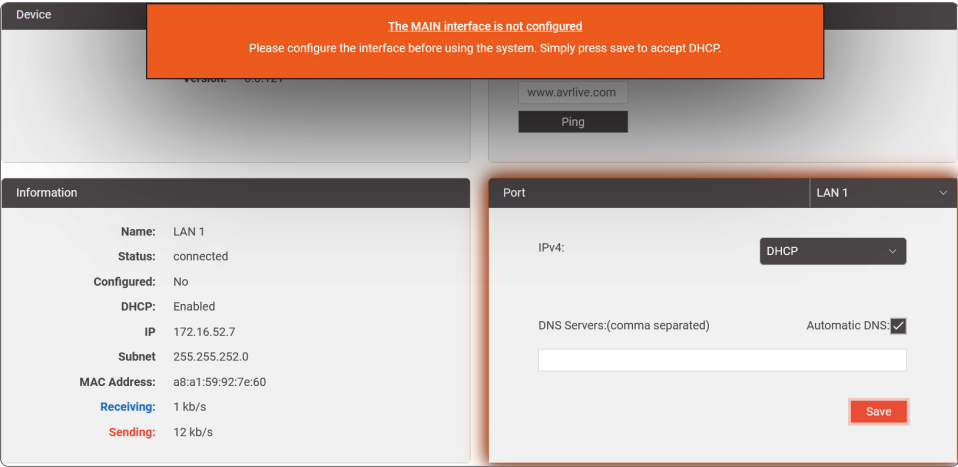

- 3. If connected to a DHCP enabled network click save in the "Port" window. Refer to ["Port Configuration" on page](#page-10-1) 7 for configuration of static IP settings.
- 4. If your device is managed by an Enterprise Server, enter details on the System page. Refer to ["Enterprise Server](#page-15-1)  [Settings" on page 12](#page-15-1).

# <span id="page-9-0"></span>Network

This section of the Web Interface provides information on device software version, network information, testing , and configuration of device network adapters.

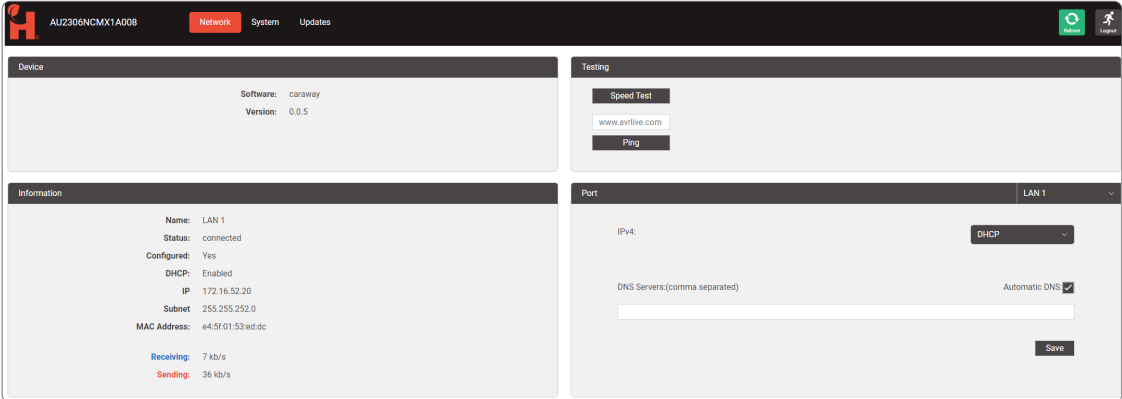

# Information

Displays information related to the selected port (port can be selected from the drop down in the "Port" section)

#### Name

Name of the port

#### **Status**

Displays connection status of the port - connected or down (unplugged)

#### Configured

If "Yes", the port has been configured to either DHCP or manual

#### SSID (WiFi only)

Displays connected WiFi network SSID

#### DHCP

Shows if DHCP has been enabled or disabled

#### IP

Current port IP address

#### Subnet Current port subnet

MAC Address Port hardware MAC address

#### Receiving

Live port receiving throughput

#### Sending

Live port sending throughput

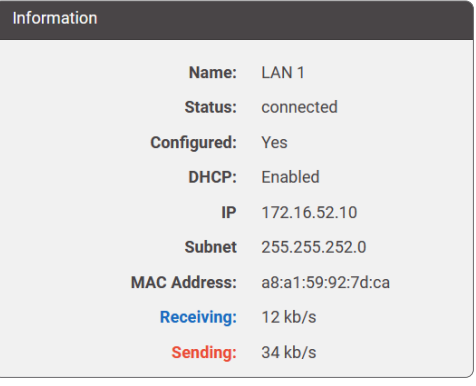

## <span id="page-10-0"></span>**Testing**

Helpful network testing tools for confirmation of network settings and capabilities.

#### Speed Test

For testing available upload and download bandwidth.

#### Ping

For testing connection to the Nodestream server (www.avrlive.com) or to confirm connection to other devices on your network

- 1. Enter IP address to ping.
- 2. Click Ping button.
- 3. Notification will display followed by either:
	- Ping time in ms successful • Could not reach the IP address unsuccessful

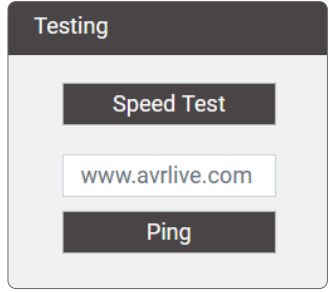

1

# <span id="page-10-1"></span>Port Configuration

Configuration section for device networks. Ports can be configured to DHCP or Manual (static IP)

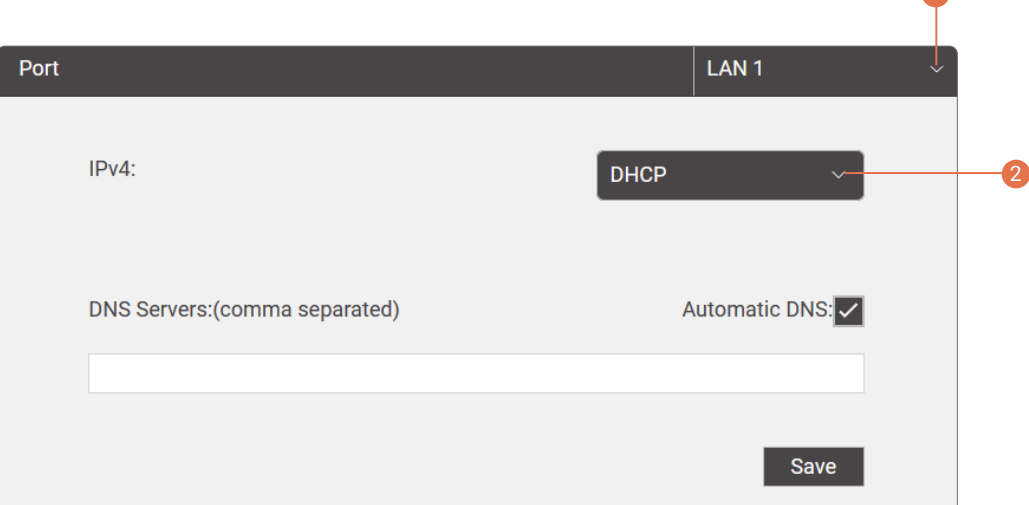

#### **1** Port Selection

Drop down, displays available network ports. Select for configuration.

#### 2 Configuration Type

Drop down, select either DHCP or manual.

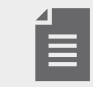

• Only IPv4 networks are supported

• Where an Ethernet and WiFi connection is configured, the device will favor the WiFi connection

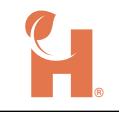

#### <span id="page-11-0"></span>Ethernet

1. Select the port you'd like to configure from the "Port" drop down.

#### DHCP

- 1. Select "DHCP" from the "IPv4" drop down, if not already selected, then save.
- 2. When prompted, confirm IP settings change. Network setting applied prompt will be displayed.

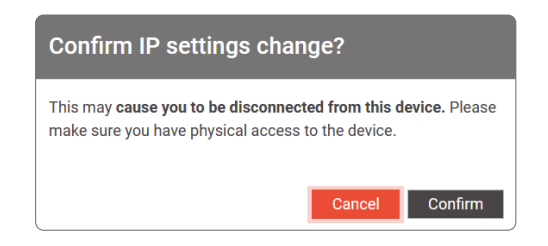

3. Confirm network information is correct.

#### Manual

1. Select "Manual" from the "IPv4" drop down and enter network details as provided by your Network Administrator, then save.

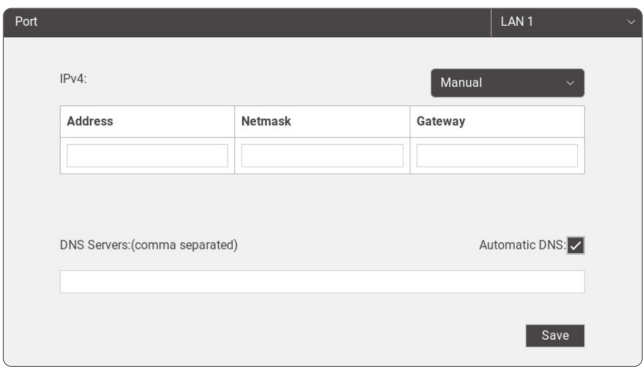

2. When prompted, confirm IP settings change. Network setting applied prompt will be displayed.

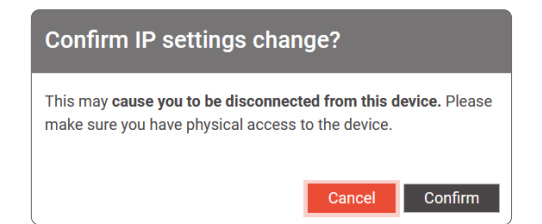

- 3. Enter the new IP address or http://serialnumber.local in your web browser to log back into the Web Interface.
- 4. Confirm network information is correct.

®

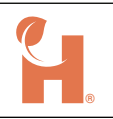

#### <span id="page-12-0"></span>WiFi

- 1. Select "WiFi" from the "Port" drop down.
- 2. Select network from list of available networks from the "Visible Networks" drop down.

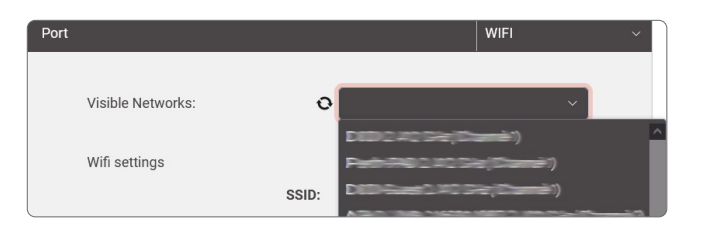

3. Confirm security type is correct and enter password.

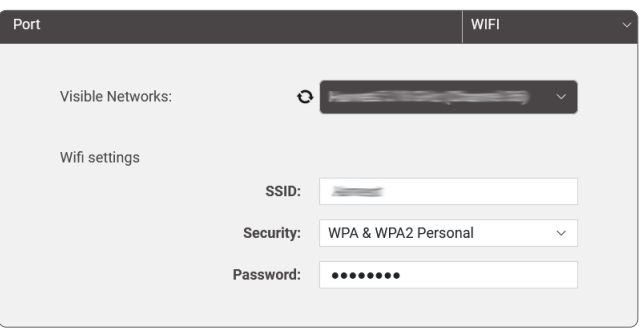

#### DHCP

- 1. Select "DHCP" from the "IPv4" drop down, if not already selected, then save.
- 2. When prompted, confirm IP settings change, a network setting applied prompt will be displayed.

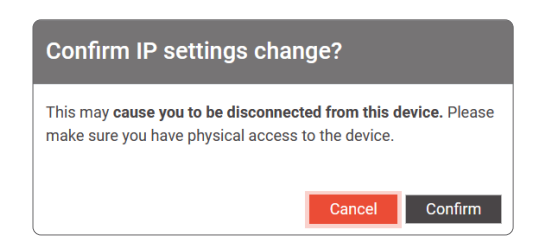

3. Select the WiFi port and confirm network information is correct.

#### Manual

1. Select "Manual" from the "IPv4" drop down and enter network details as provided by your Network Administrator, then save.

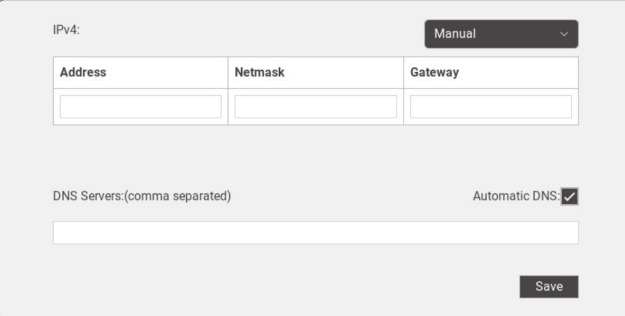

2. When prompted, confirm IP settings change a network setting applied prompt will be displayed.

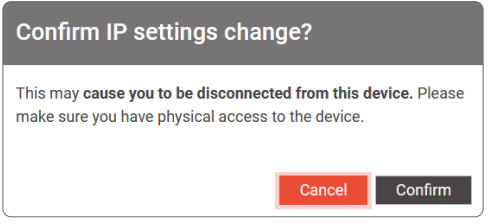

- 3. Enter the new IP address in your web browser to log back into the Web Interface.
- 4. Select the WiFi port and confirm network information is correct.

#### Disconnect

- 1. Select WiFi from the "port" drop down.
- 2. Click the "Disconnect" button.

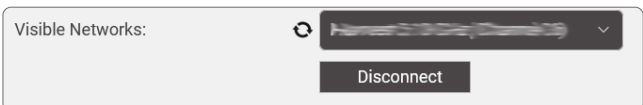

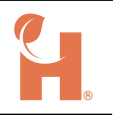

# <span id="page-14-1"></span><span id="page-14-0"></span>Firewall Settings

It is common for corporate network firewalls/gateways/anti-virus software to have strict rules in place that may require modification to allow Nodestream devices to function.

Nodestream devices communicate with each other via TCP/UDP ports, therefore permanent network rules must be in place as per below:

- Protocol is IPv4 ONLY
- Devices must have access to the public network (Internet)
- Inbound/Outbound to Nodestream server:
	- •TCP port 55443, 55555, 8180, 8230 •UDP port 45000
- Devices must be able to send UDP packets between each other in the range of: •UDP port: 45000 - 45200

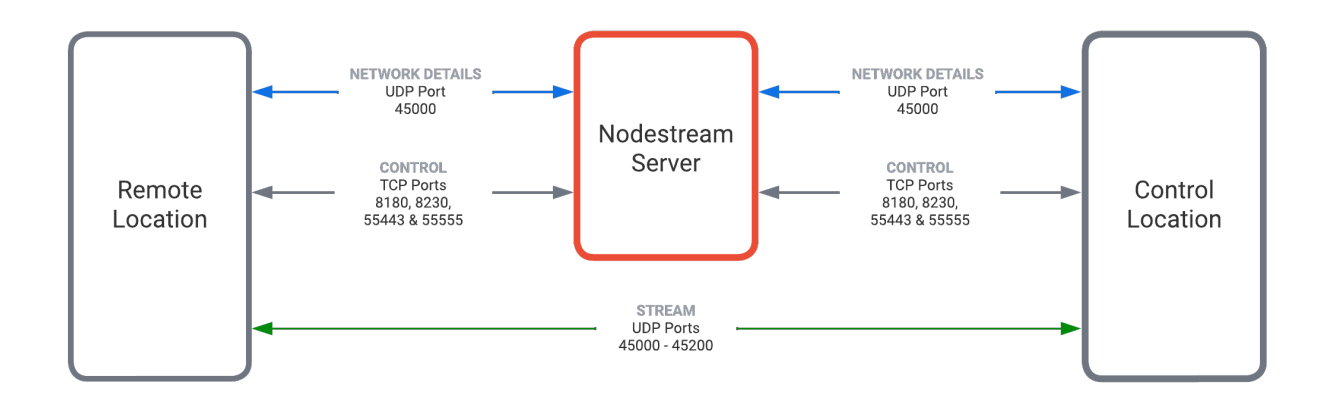

- All traffic is protected with 384-bit encryption
- All port ranges are inclusive
- Contact Harvest support for further information. [support@harvest-tech.com.au](mailto:support%40harvest-tech.com.au?subject=)

# <span id="page-15-0"></span>System

This section of the Web Interface provides information for software, changing system video modes, Web Interface password management, factory reset, and remote support enable / disable.

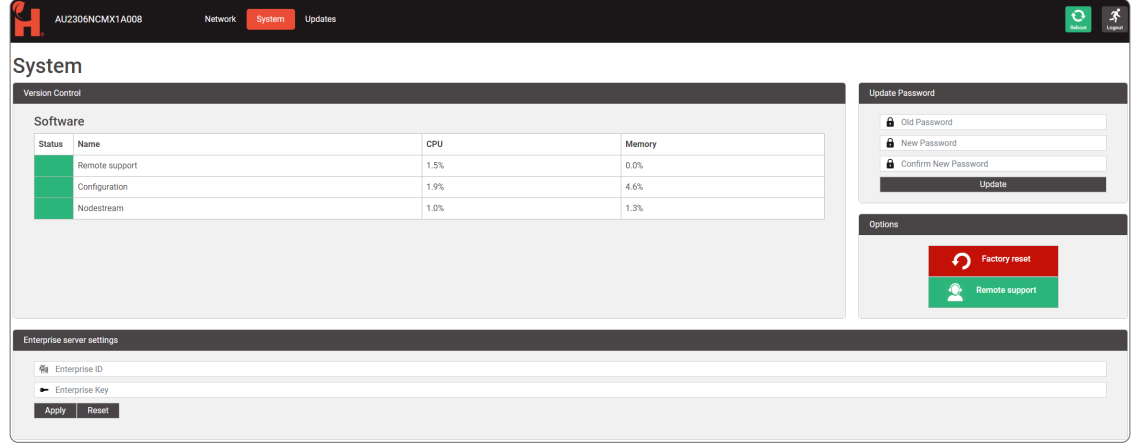

# Version Control

Displays information relating to software processes and their resource usage. This can be useful in diagnosing software and/or performance issues.

# <span id="page-15-1"></span>Enterprise Server Settings

Nodestream devices can be managed via the Harvest server or a dedicated "Enterprise Server". If your Nodestream device is managed by an Enterprise Server, you will need to input its details in this section. Contact your company Nodestream administrator for further information.

# Update Password

Allows you to change the Web Interface login password. If the password is unknown, perform a factory reset. Refer "Factory Reset" below.

## <span id="page-16-0"></span>**Options**

#### <span id="page-16-1"></span>Factory Reset

Performing a factory reset of the device will reset:

- Network settings
- Web Interface login password
- Enterprise server settings

To perform a factory reset:

- 1. Initiate (a or b):
	- a. Press and hold the PTT and VOL buttons

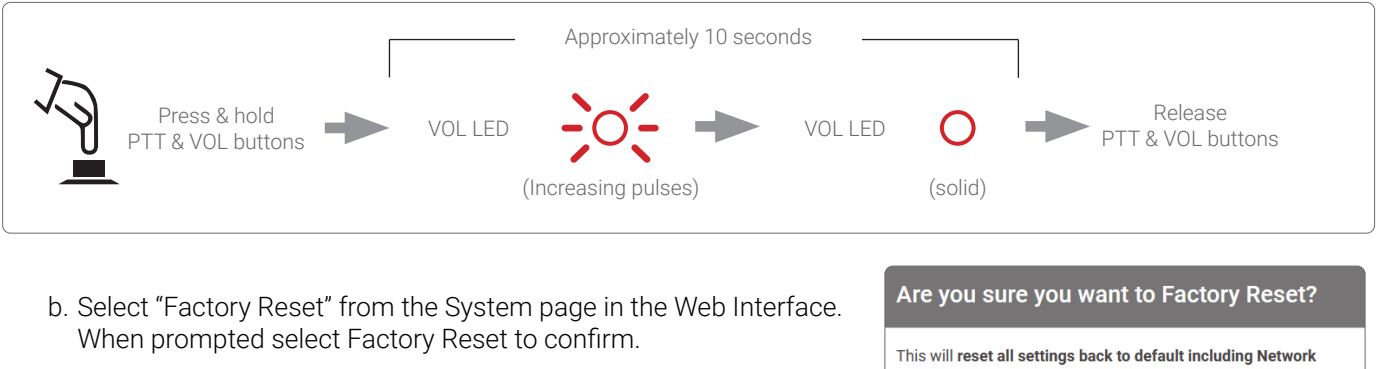

- 3. Device will reboot.
- 4. Configure the network or your device. Refer ["Initial Configuration" on page](#page-8-2) 5.

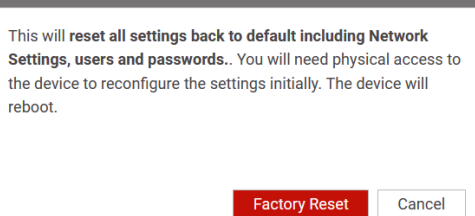

Ï

#### Remote Support

Remote support enables Harvest support technicians to access your device if advanced troubleshooting is required. To enable/disable remote support, click the "Remote Support" button.

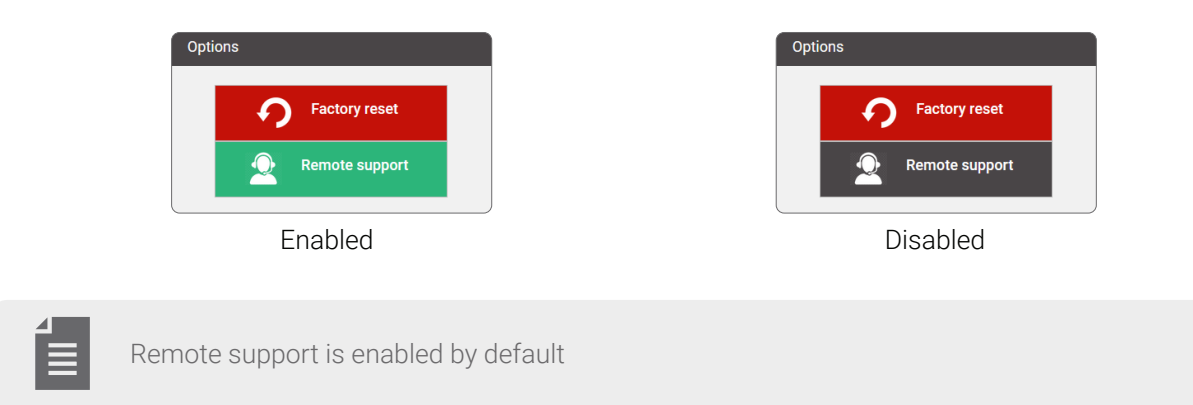

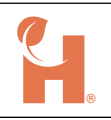

# <span id="page-17-0"></span>Updates

This section of the Web Interface provides control and management of the device update system.

# Automatic Updates

Automatic updates are enabled by default, downloading and installation occur in the background. During this process the device may restart. If this is not desired, disable automatic updates by setting "Update automatically?" to No.

# Manual Updates

When an update is available for your device, an icon will be displayed next to the "Updates" tab.

To Install the available update(s):

- 1. Open the Updates section of the Web Interface.
- 2. If an update is available it will be shown. If no update is visible, click the "refresh" button to display available updates.
- 3. Select "Update (permanent install)" and accept the conditions when prompted.
- 4. The updated manager will proceed to download and install the update.
- 5. Once the update process is complete your device or the software may restart.

update manager and install updates until your device is up to date.

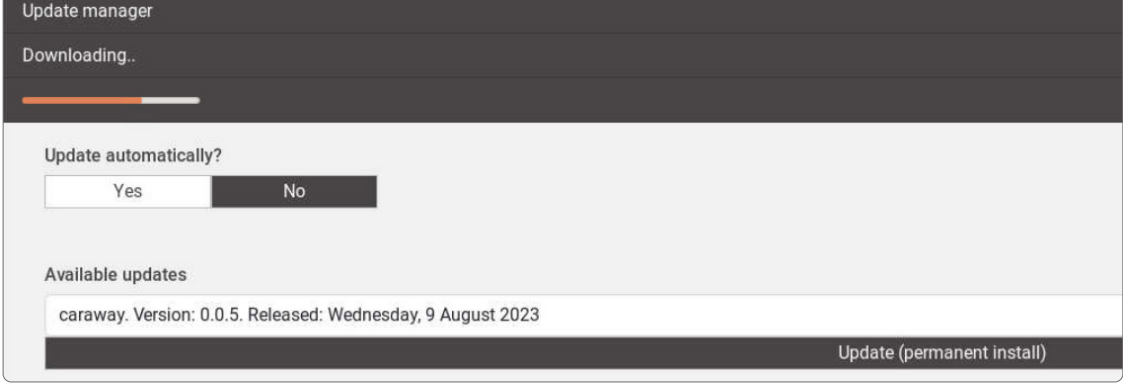

Updates are installed incrementally. When a manual update has completed, continue to refresh the

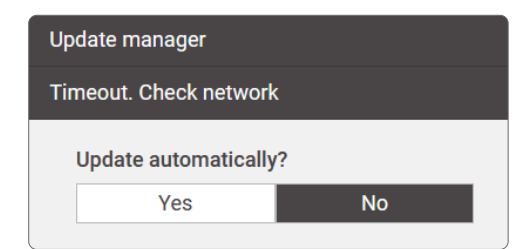

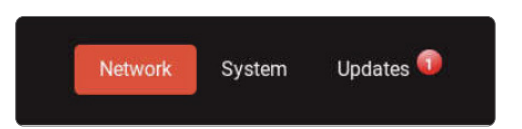

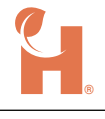

# <span id="page-18-0"></span>**Operation**

# User Interface

### Status LED

Displays device power and network status.

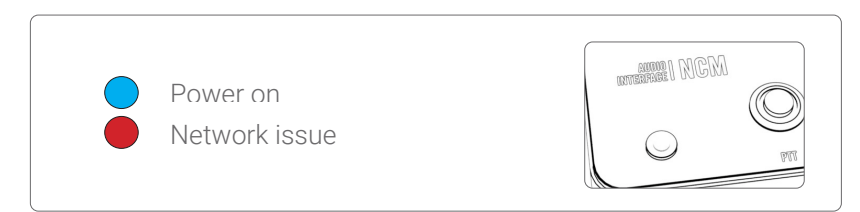

# PTT (Push To Talk)

Displays software and connection status and provides control of microphone input. (also used for factory reset)

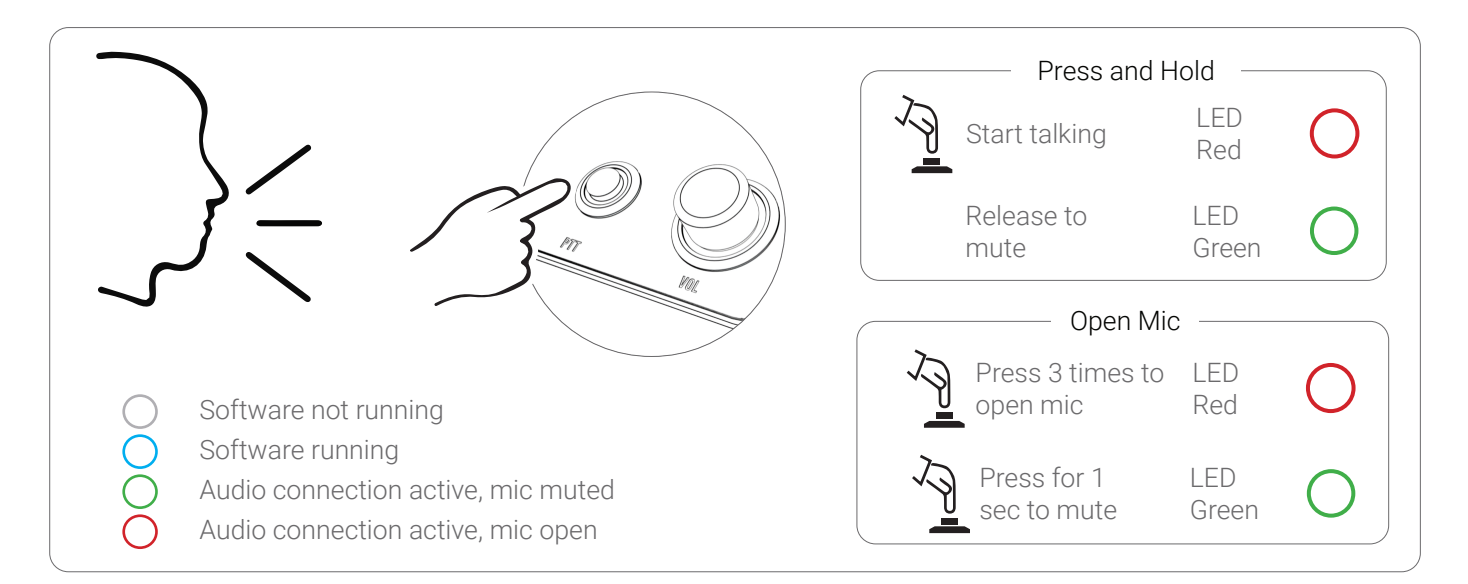

# VOL (Volume)

Provides control of volume and displays current level. (also used for factory reset)

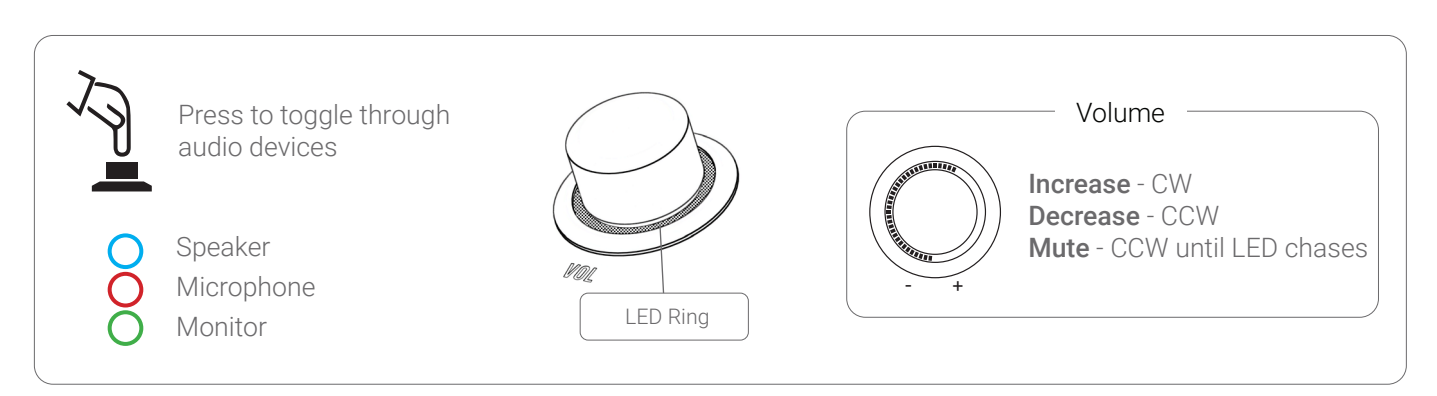

®

# <span id="page-19-0"></span>Audio

Nodestream video devices include a single Nodecom audio channel for streaming two-way audio to other Nodestream devices in the your group. The following audio devices are supported:

- USB speakerphone or headset via a USB A accessory port
- Analog input / output via the 3.5mm TRRS jack

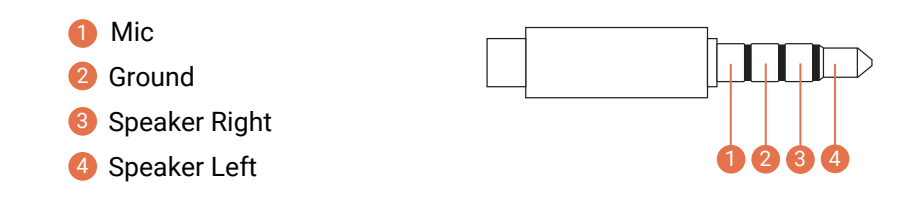

Inputs are selected and configured via your Harvest control application.

# Control Applications

Nodestream device connections and associated input/output configurations are managed via Harvest control applications.

#### Nodester

A control only iOS application developed for iPad. Typically used in control applications or when a customer's Nodestream group comprises only of hardware devices.

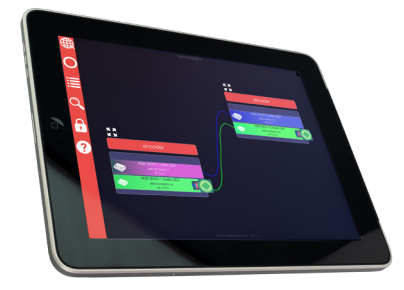

#### Nodestream for Windows

Windows Nodestream decoder, encoder, audio, and control application.

#### Nodestream for Android

Android Nodestream decoder, encoder, audio, and control application.

#### Nodestream for iOS

iOS Nodestream decoder, encoder, audio, and control application.

# <span id="page-20-0"></span>Appendix

# <span id="page-20-1"></span>Technical Specifications

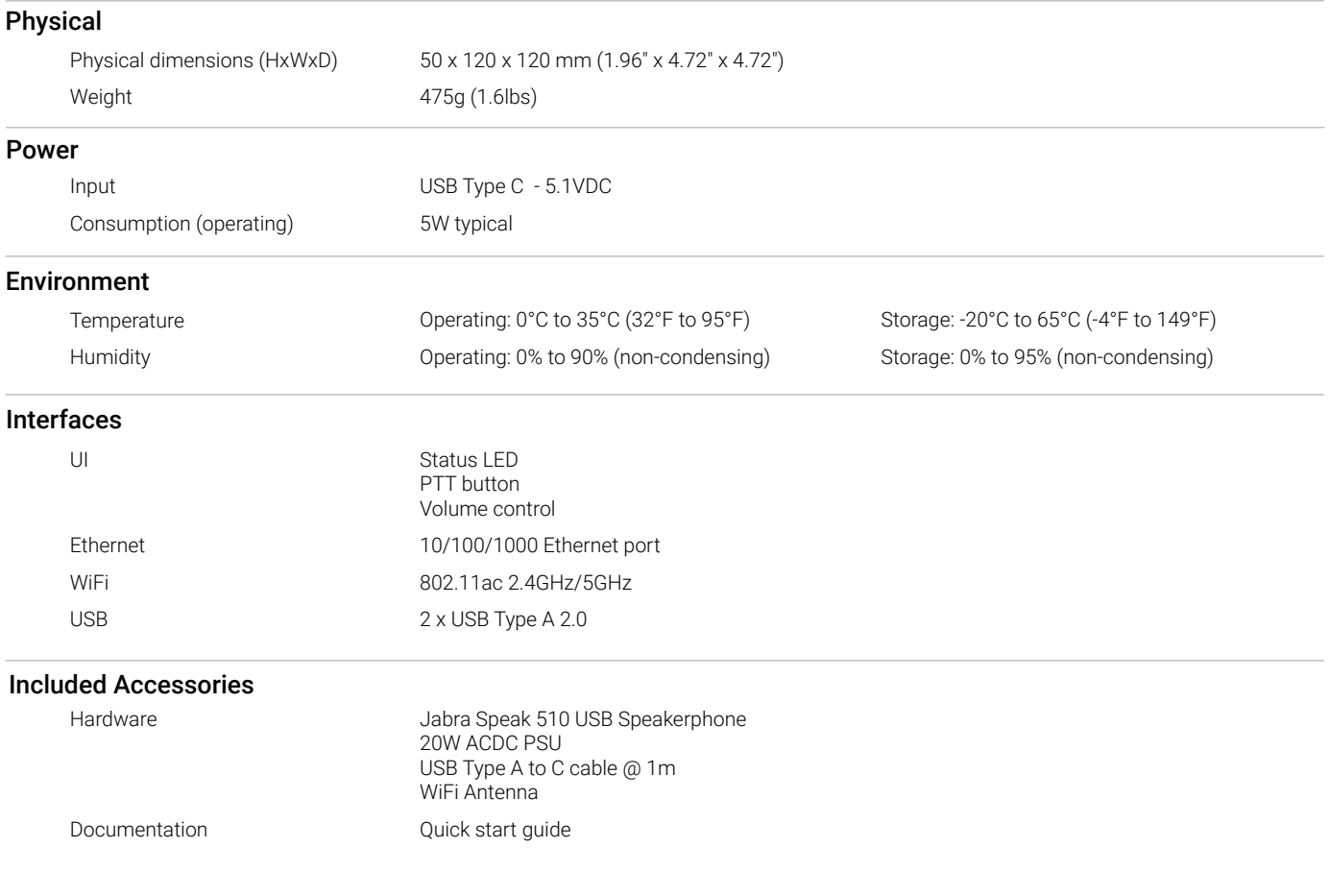

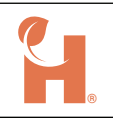

# <span id="page-21-0"></span>Troubleshooting

# System

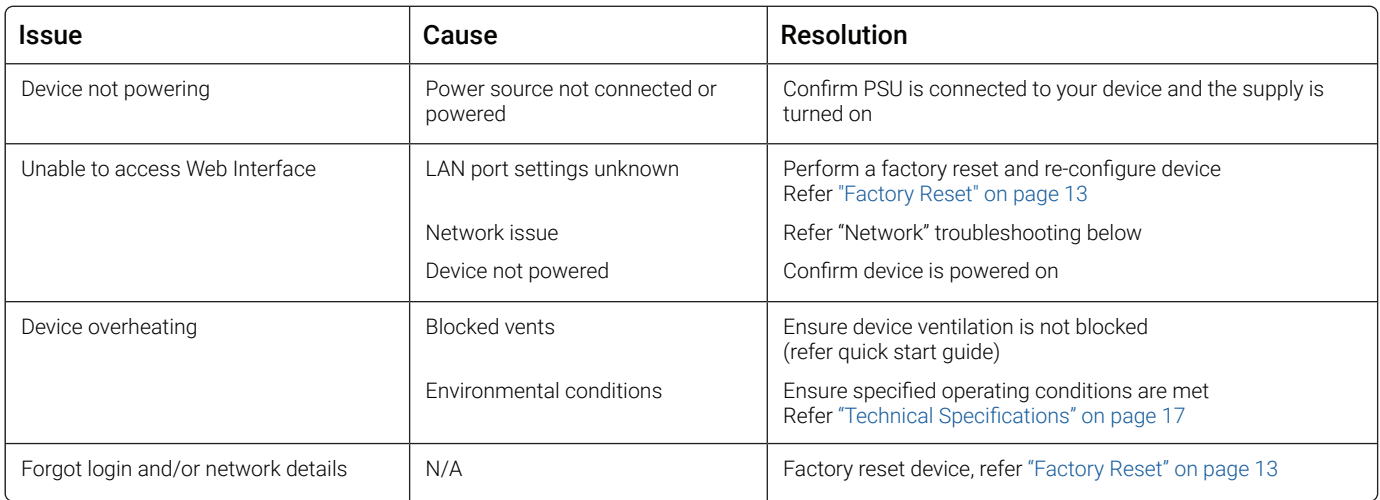

# Network

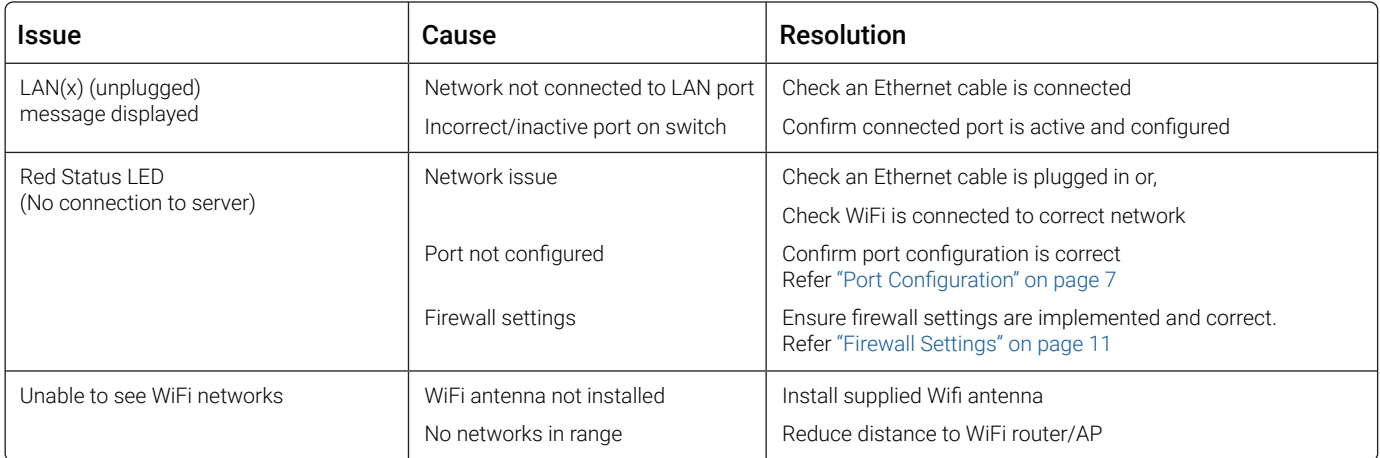

# Audio

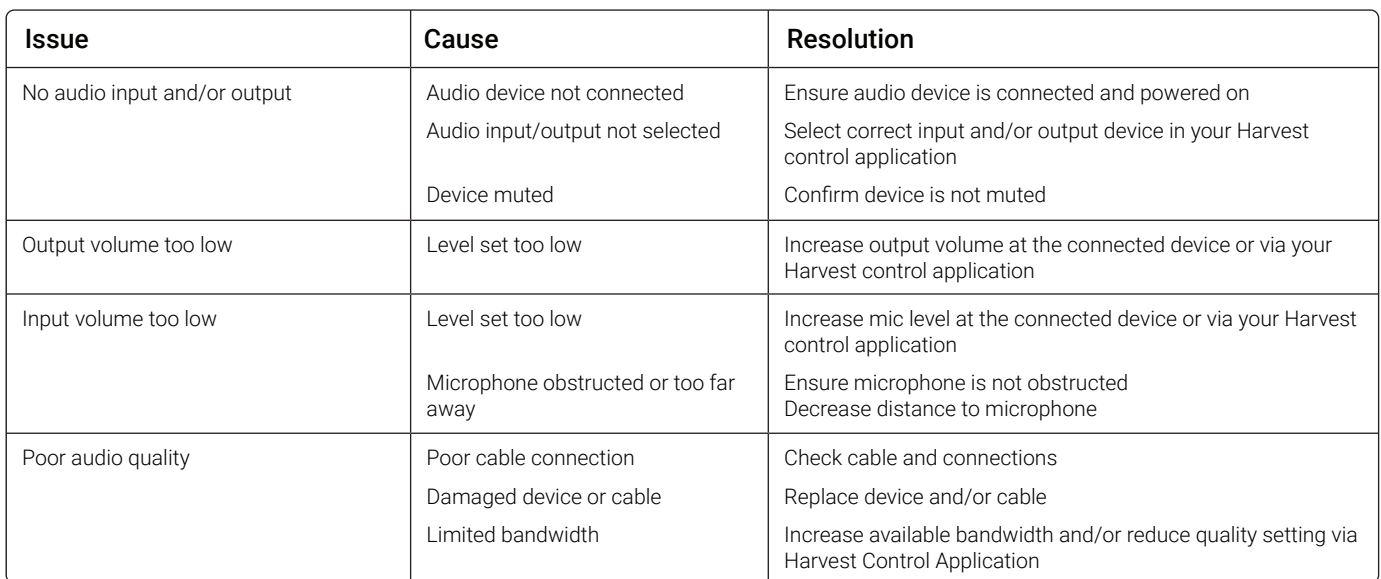

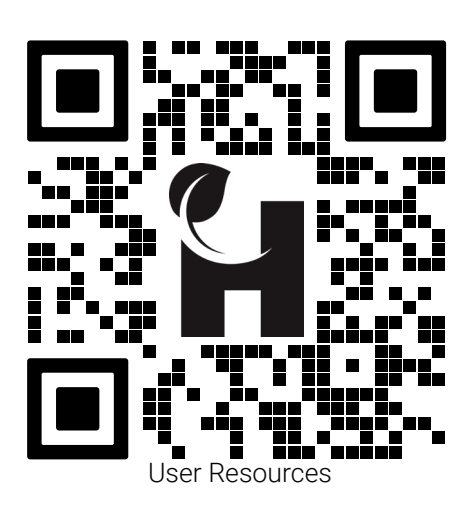

Contact and Support [support@harvest-tech.com.](mailto:support%40harvest-tech.com.au?subject=)au

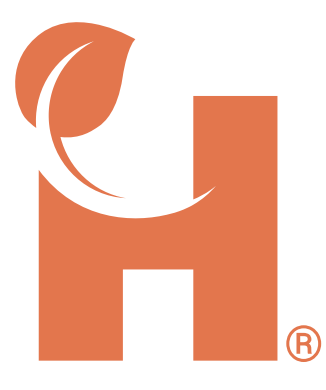

Harvest Technology Pty Ltd 7 Turner Ave, Technology Park Bentley WA 6102, Australia [harvest.technology](https://harvest.technology)

<sup>8</sup> CEO of Harvest Technology Pty Ltd. All rights reserved. This document is the property of Harvest Technology Pty Ltd. No part of this publication may be reproduced, stored in a retrieval system or transmitted in any form or by any means, electronic, photocopy, recording or otherwise without the written consent of the